# Migrate from Baya V2 to Baya V4

# Web Client

## What is the difference between Baya V2, V3, and V4?

Refer to the topic linked here (https://docs.mithi.com/home/web-client-baya).

# **Contacts**

## How to migrate contacts from my Personal Address Book in Baya V2 to Baya V4?

Keep your personal contacts in sync and updated in Baya V3. To merge contacts stored in the Personal Address book of Baya V2, you need to export it on your machine and import in Baya V2.

#### Export from Baya-V2

- 1. Log in to your SyConnect account using Baya V2.
- 2. Navigate to the **Contacts** application.
- 3. On the left pane, select Personal Contacts.
- 4. On the top pane, click the **Export contacts** link.
- 5. Choose the VCF format file to be exported.
- 6. Download the file to your machine.
- 7. Application downloads all your personal contacts in a .VCF format file.

#### Import to Baya-V4

- 1. Log in to the SkyConnect account using Baya V4.
- 2. Navigate to the **Contacts** application.
- 3. On the top pane, click the **Import** button.
- 4. Click the **Choose** File button.
- 5. Choose the contacts file which you have downloaded recently from Baya V2.

## How to export contacts from Baya V2 to CSV or VCF file?

You can export the personal address book in CSV or VCARD format. Once exported, these contact details can be imported into a third-party app on desktops such as Outlook or Thunderbird, hosted apps such as Yahoo or Gmail, or into the native address books of mobile devices.

Baya exports address books to the following formats:

- Baya AddressBook CSV
- Outlook AddressBook CSV
- Thunderbird AddressBook CSV
- Outlook format CSV form Gmail
- Yahoo AddressBook CSV
- VCARD

The following sections explain the formats of the CSV and VCARD file.

#### VCARD Files

vCard is a file format standard for electronic business cards which can be easily imported to various other mail providers and mobile devices. Baya supports vCard version 3.0.

If you want to import personal/shared contacts from Baya to any mobile device, it is advised to export them in VCard file format. As all the popular mobile devices are compatible with VCard file format and import VCard file easily.

Following is the list of contact fields supported.

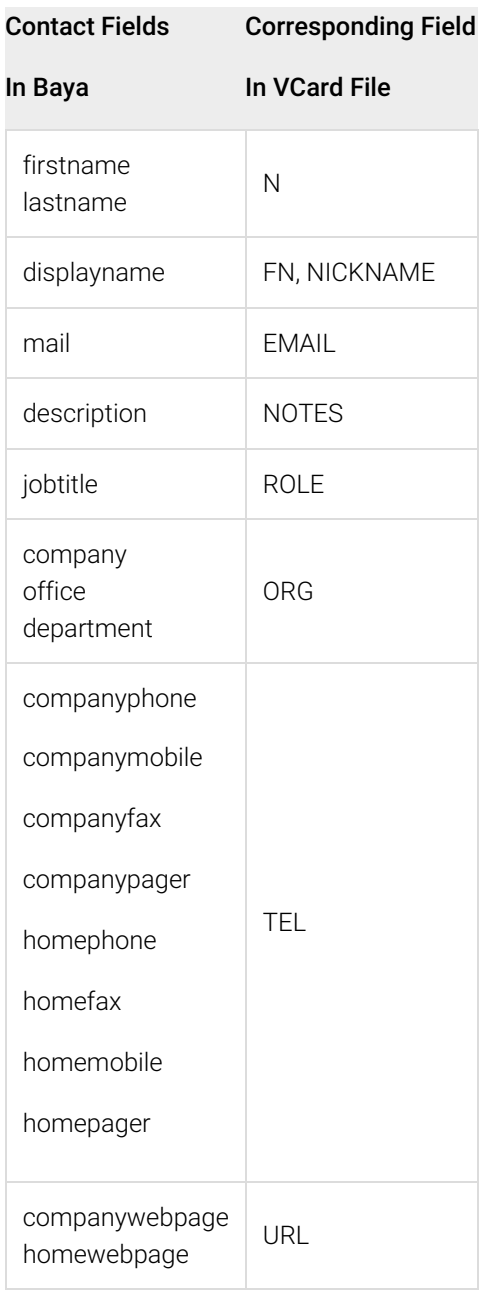

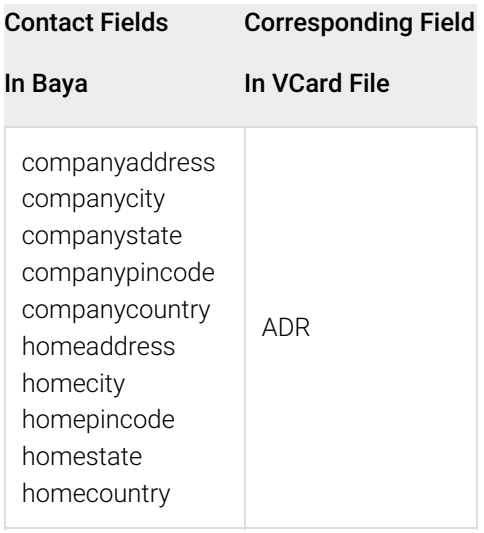

#### CSV File

CSV is a common, relatively simple file format that is widely supported by consumer, business, and other applications. Each mail provider has its own format for CSV file. Baya provides you various options for exporting contacts which are compatible with other mail providers. You need to choose appropriate CSV format for exporting contacts as per your mail provider.

Export Contacts from Baya V2

- 1. On the Personal Contacts or the Shared Contacts page, click the Export Contacts icon. Tip: You can extract required contacts from your personal contacts using search facility, and export only those contacts to create a CSV. For example: To export all the contacts having firstname/lastname 'smith', first search these contacts and then export into required file format.
- 2. Choose the appropriate file format(CSV/VCARD) in which you would like to export your personal/shared contacts. And, click the Export button. Application exports all the contacts and displays a message box showing the status.
- 3. Click the Download button to download the CSV file on your machine.
- 4. By default, the exported file is saved in the C:\Documents and Settings\{user}\My Documents\Downloads folder.
- 5. You can import this file into your personal mail account contacts.

## How fields are mapped from various CSV files to Baya V4 Personal Contacts?

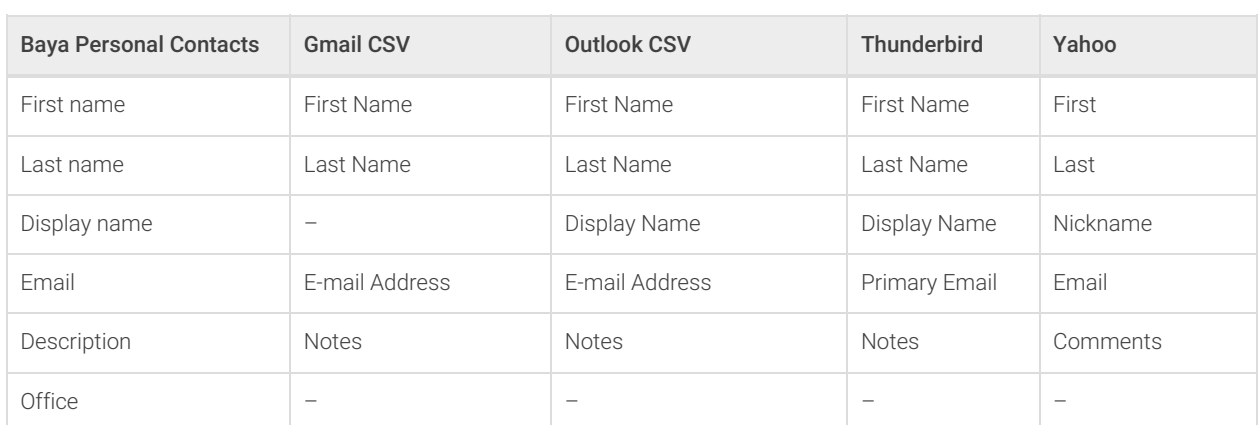

Field mapping from various CSV files to Baya Personal Contacts

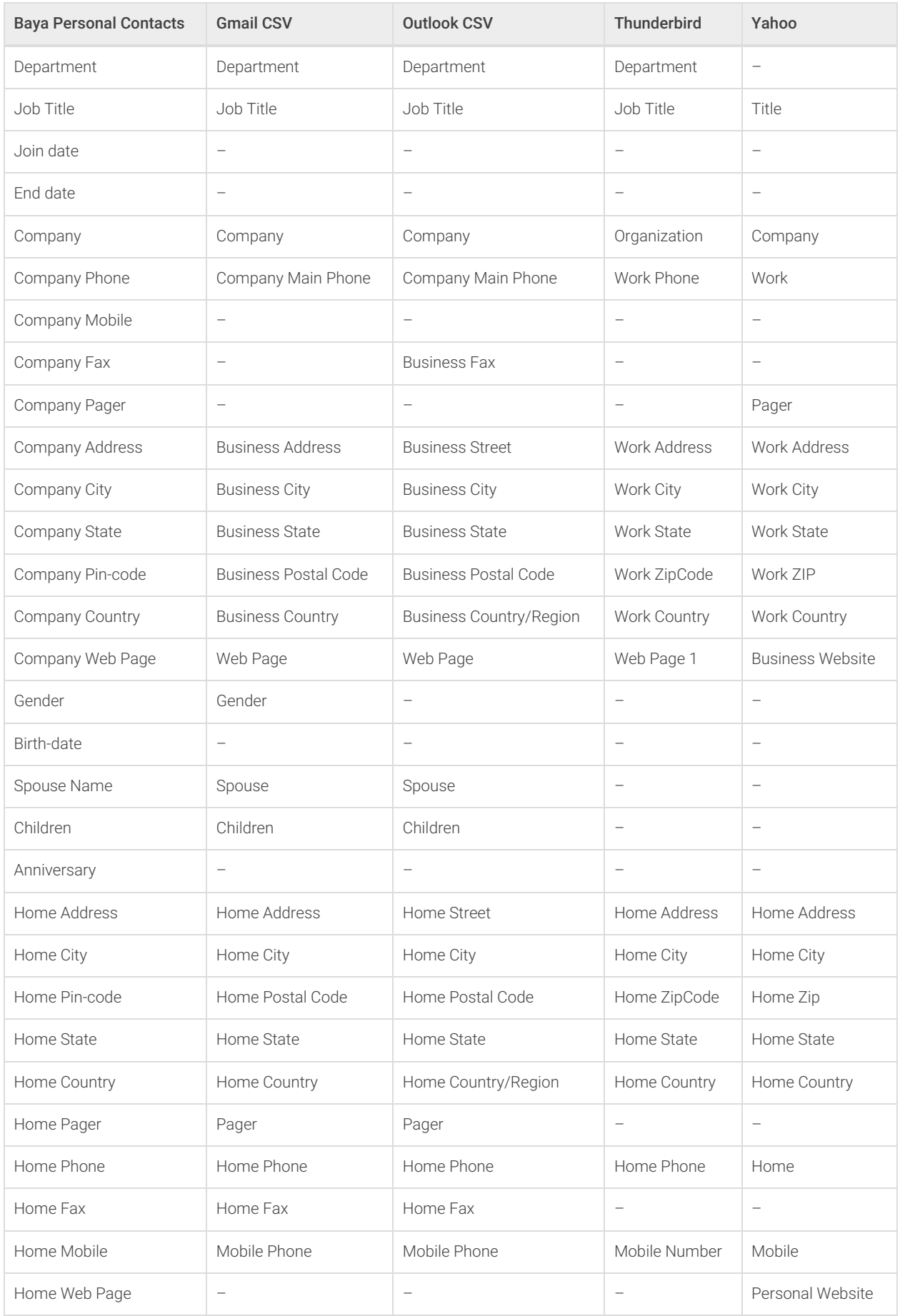

# How fields are mapped from VCF file to Baya V4 Personal Contacts?

Field mapping from VCARD file to Baya Personal Contacts

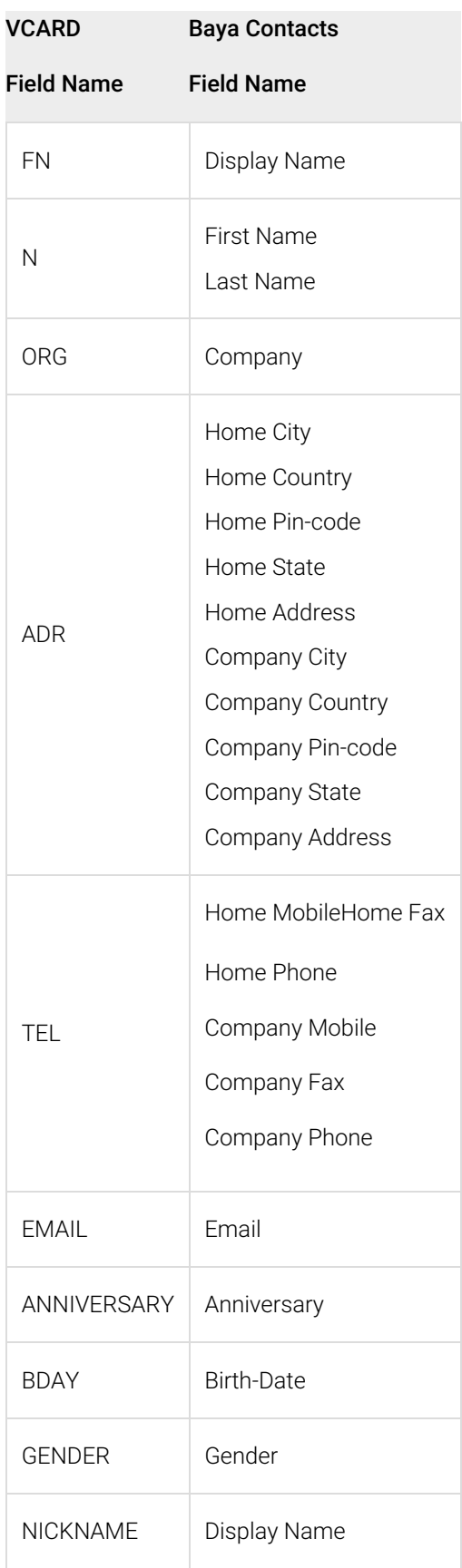

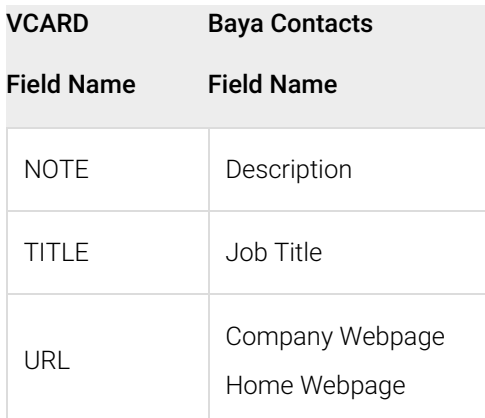

Sample VCARD File:

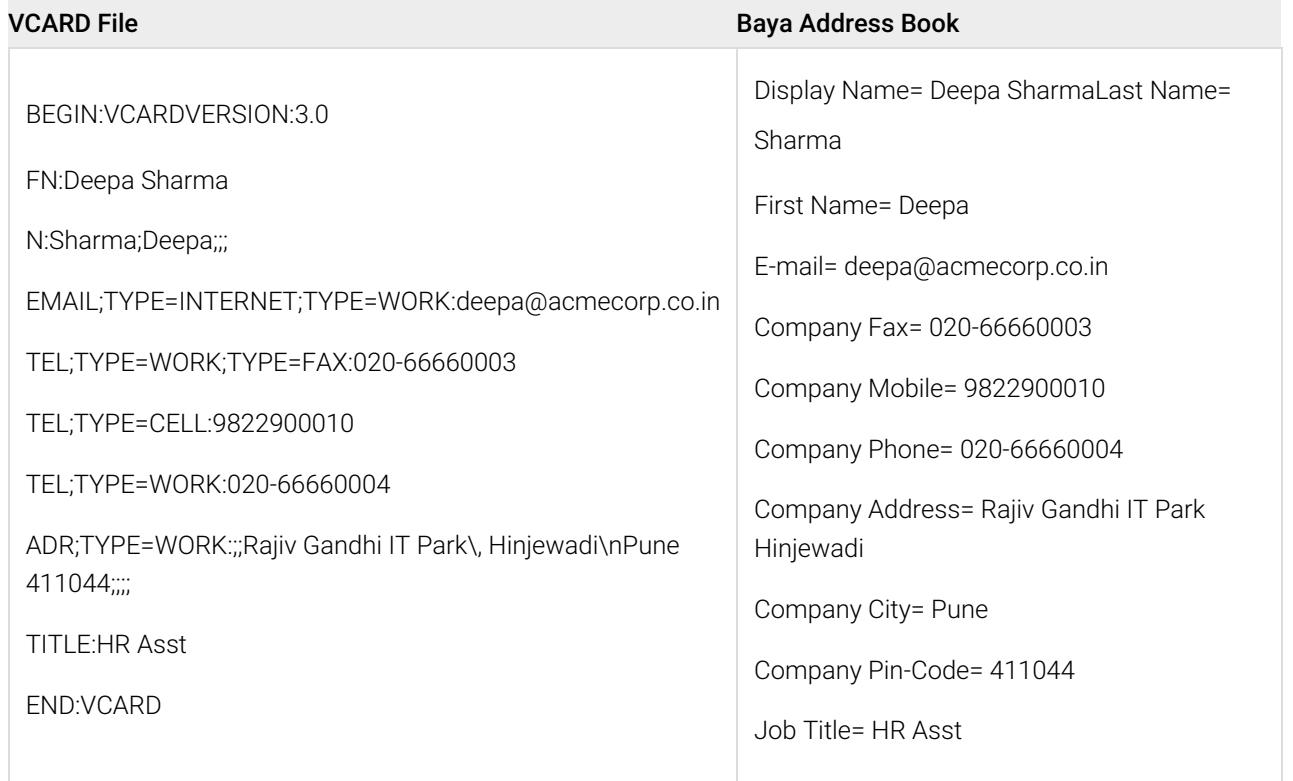

# How to import contacts into third-party apps?

#### Importing a VCard file

Refer to the following links for

Importing VCard file into Gmail contacts (https://support.google.com/contacts/answer/1069522?hl=en&ref\_topic=3397492&visit\_id=1- 636570365199371128-2039603099&rd=3)

Importing VCard file into Yahoo contacts (https://help.yahoo.com/kb/SLN3625.html?impressions=true)

Importing VCF file into Windows (https://support.microsoft.com/en-us/products/windows?os=windows-7)

Importing contacts in Thunderbird (https://support.mozilla.org/en-US/kb/switching-thunderbird?s=export+contacts+in+csv+format&as=s)

Importing a CSV file

The following table provides you links explaining steps for importing contacts by CSV file and type of CSV formatted file supported as per mail provider.

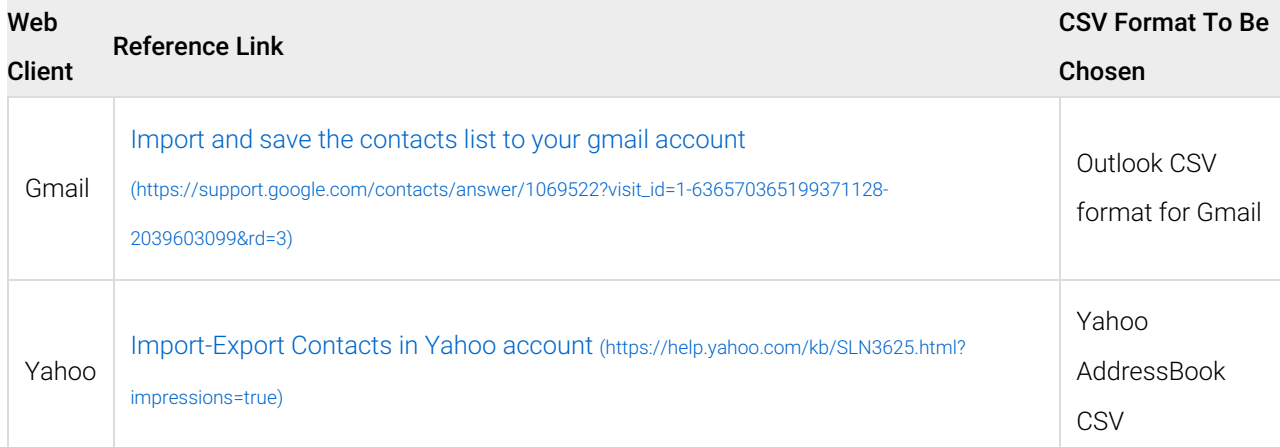

Example: To import contacts into Gmail, choose the Outlook CSV format for Gmail option.

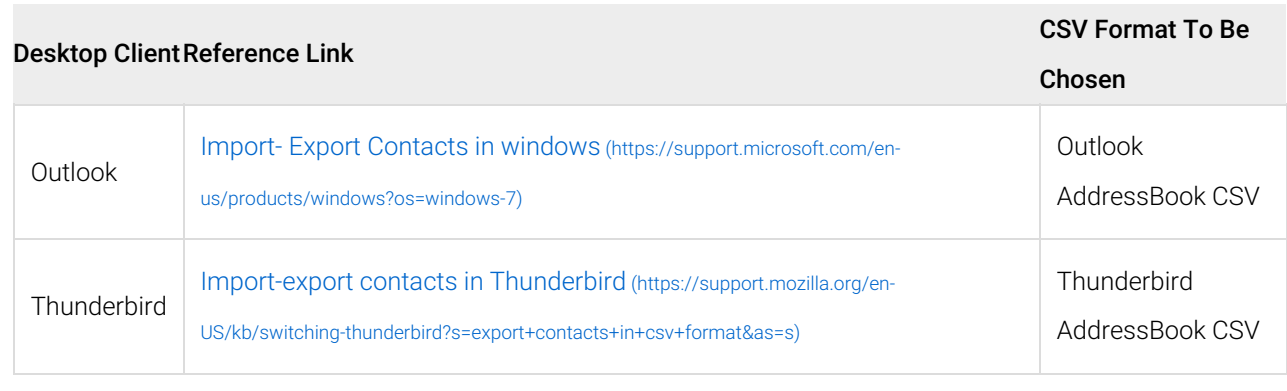

# Calendar

## How to migrate Calendar events from Baya V2 to Baya V4?

#### Export from Baya V2

- 1. Log in to your SkyConnect account using Baya V2.
- 2. Navigate to the Calendar application
- 3. On the left pane, click the down arrow next to the Calendar from which events need to be exported.
- 4. Click the Export Calendar option from the list.
- 5. Choose the appropriate date range to download events. Application downloads the events in the .ics format file.

#### Import into Baya V4

- 1. Log in to your SkyConnect account using Baya 4.
- 2. Navigate to the **Calendar** application.
- 3. On the top pane, click the **Import** button.
- 4. Click the **Choose File** button.
- 5. Choose the .ics file which you have downloaded recently from Baya V2.